Remote Access

## Users Remote Access

## VPN Connection

User: User of the proposal received by email. It is not the same user of SAU portal

Password: The password from SAU portal

Access address: <https://www.fortinet.com/support/product-downloads#vpn>

1. Download the FortiClient application available on the home page according to the operating system version you are using.

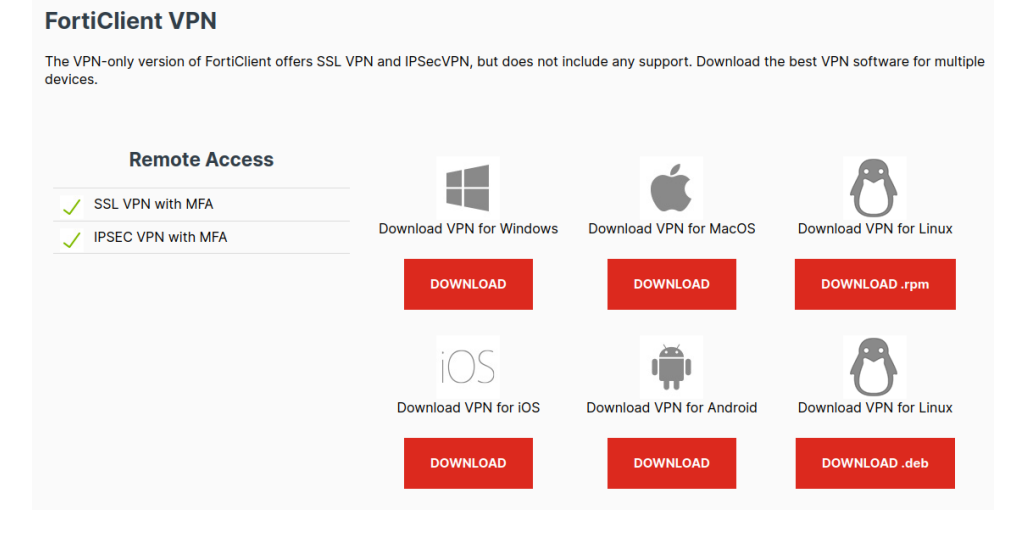

2. After installing, open FortiClient, if it is your first time accept the terms:

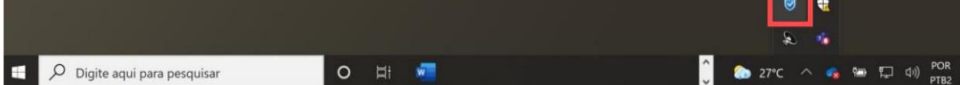

## Remote Access

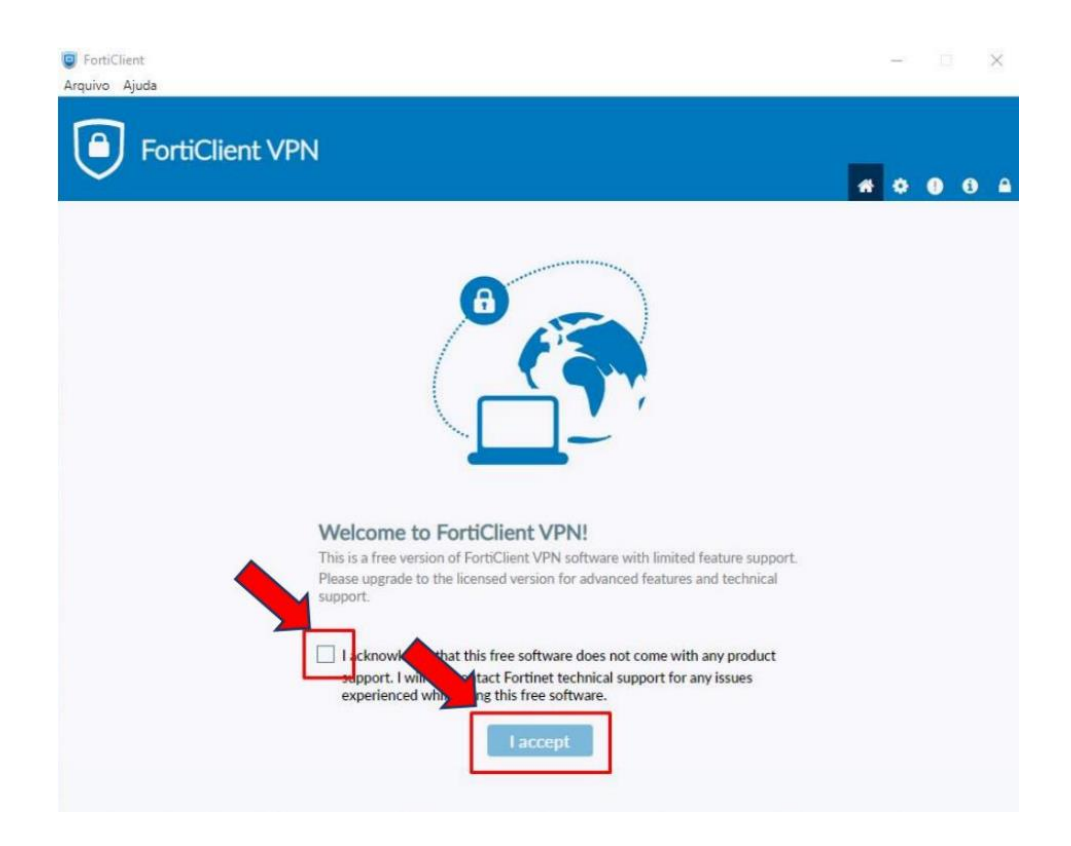

3. Now, fill in the settings fields as shown below.

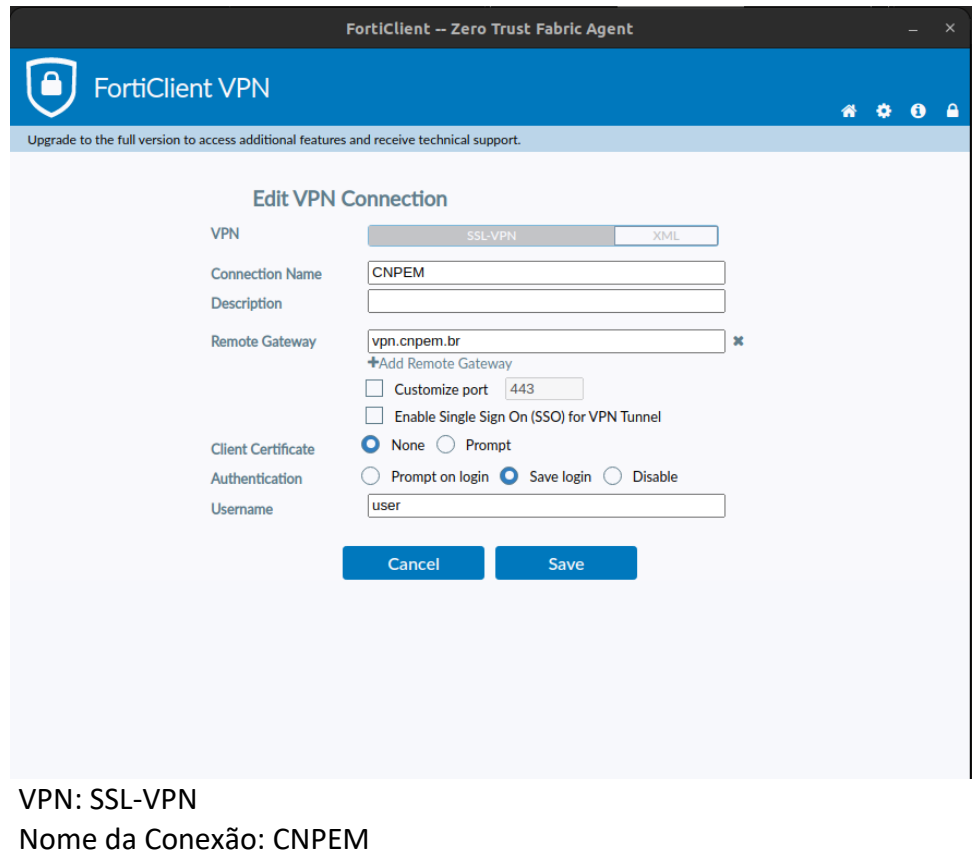

Gateway Remoto: vpn.cnpem.br

User: up.<fisrtletter><lastname><maybe a number>

4. Write your SAU password

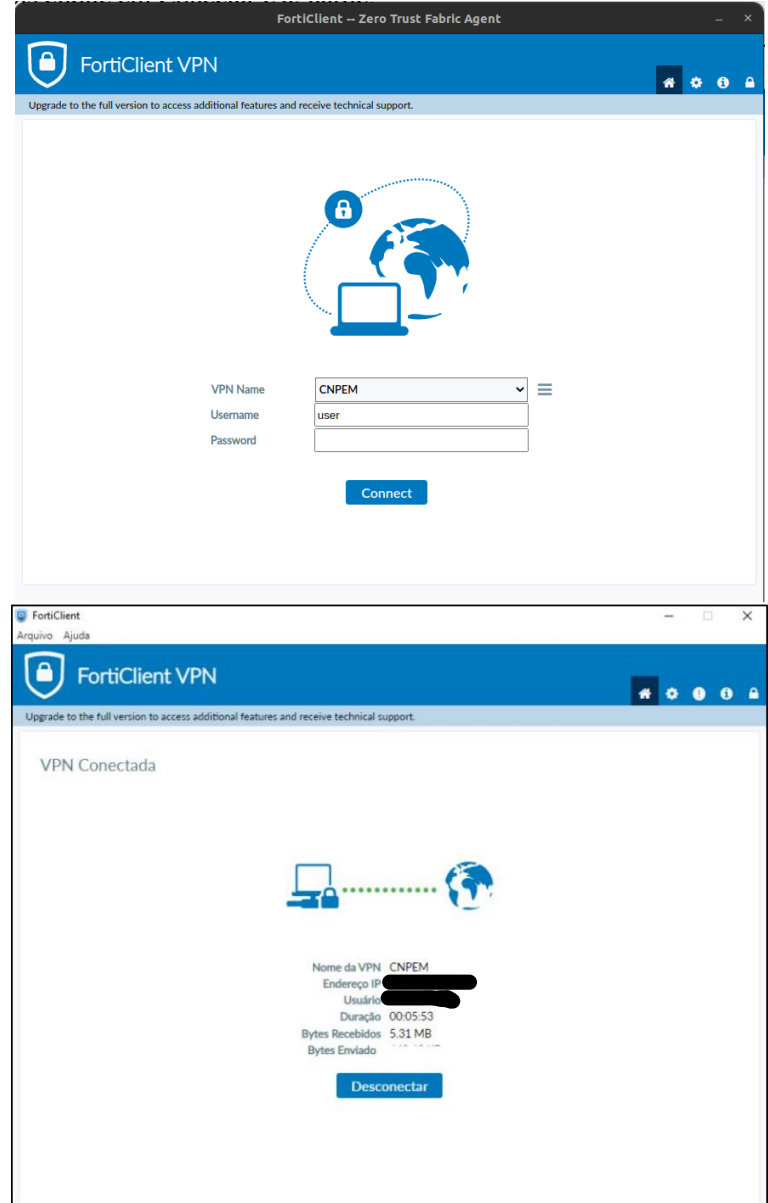